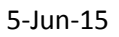

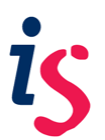

## **Installing Blackboard Collaborate Publish**

## **Windows Managed Desktop PC**

In order to install **Blackboard Collaborate Publish** on the managed desktop you must access the **Application Catalogue**, located in the All Programs session of the Start Menu. You can then simply search for **Blackboard Collaborate** and find **Publish** and install the software from there.

## **Windows Non-Managed Desktop PC**

In order to install the software on a non-managed machine you must download the correct version of the installer from: [http://www.elluminate.com/Other/eLearning\\_Publish!/?id=357](http://www.elluminate.com/Other/eLearning_Publish!/?id=357)

Once you have done this, you can run the downloaded installer to complete the installation.

An **Installation and User's Guide** can also be downloaded from this webpage

## **OS X (Managed & Non-Managed)**

In order to install the software on a computer running OS X you must download the correct version of the installer from: [http://www.elluminate.com/Other/eLearning\\_Publish!/?id=357](http://www.elluminate.com/Other/eLearning_Publish!/?id=357)

Before installing the software you must ensure that you have administrator privileges on your account. For managed machines the IS Helpline can advise you on this, and for non-managed machines you can check this by going to System Preferences > User & Groups.

If you have administrator privileges, you can run the downloaded installer to complete the installation.

An **Installation and User's Guide** can also be downloaded from this webpage